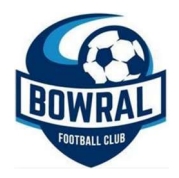

# Dribl User Guide

Dribl is the app which is used to display upcoming matches for your team and the electronic match sheet for team Managers to prepare and submit match cards and results.

### Download Dribl

Download Dribl at the Apple App Store or Google Play Store

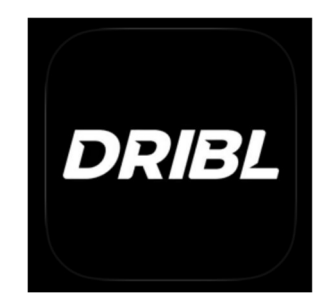

## Set-up Account

- Returning users select 'Log In'
- New users click on 'Sign Up'
- Enter email address and click 'Next'
	- o **NOTE:** Managers and Coaches must use the same email address that was used for Playfootball registration
- Create a password
- **•** Enter the verification code
- Select Sign In and allow notifications
	- o **NOTE:** Notifications will advise if games are cancelled due to wet weather

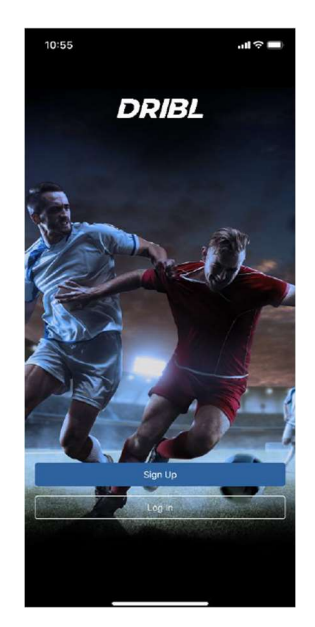

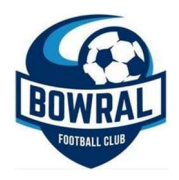

# Personalise Dribl Experience

- Select Profile (bottom right of screen)
- Verify name and DOB
- **•** Click Finish

## Following Teams and Leagues

- Click on the Star icon (Following) on the bottom menu bar
- Click + (plus) at the top right of the screen
- Select Highlands Soccer Association
- Select Bowral Football Club
- Find your team and click Follow

Followed teams will now appear in Following and Match Centre

Information on the team including scheduled matches, results and ladder will appear.

NOTE: Results and Ladders will not be available for MiniRoos teams

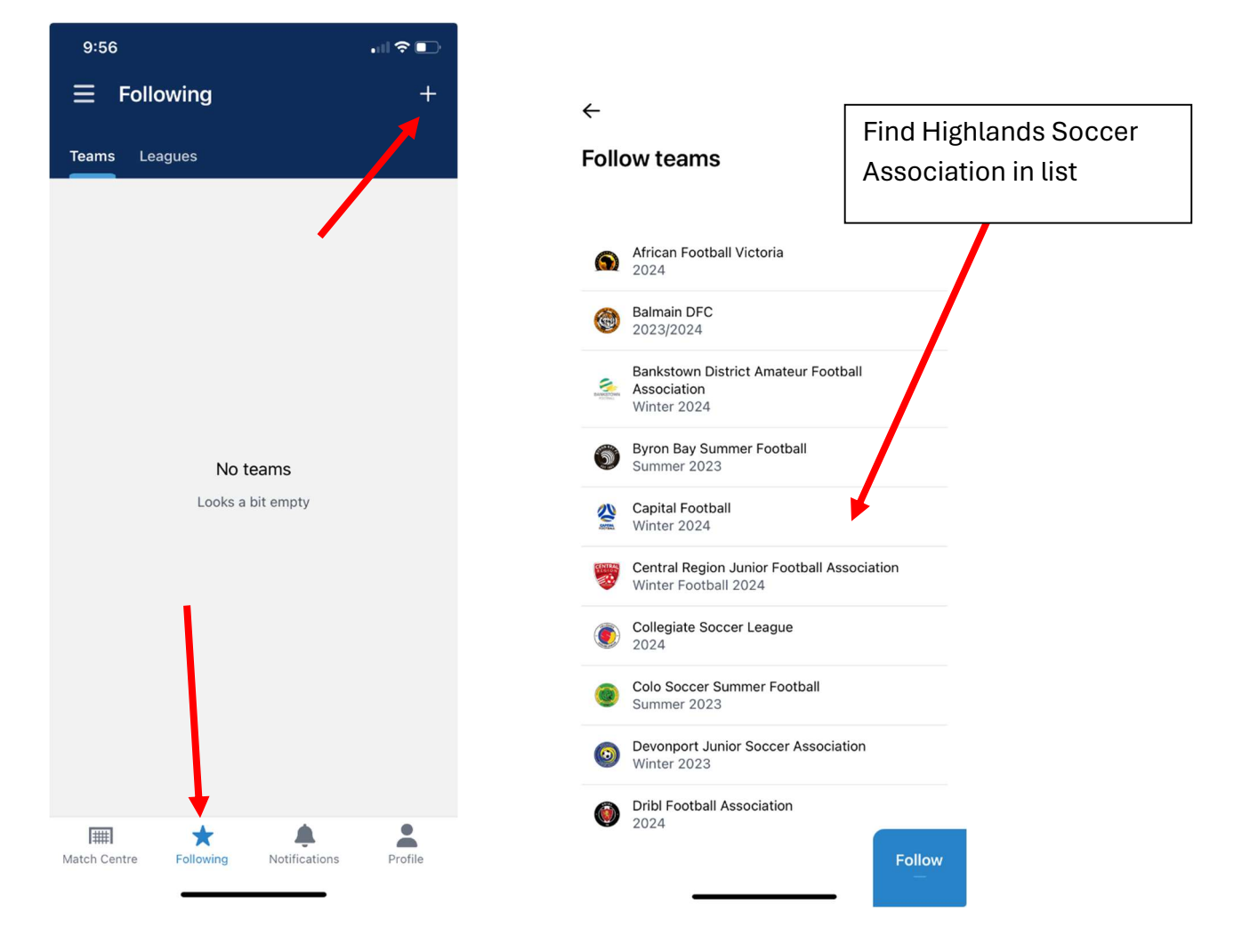